## **Infusions – Documenting a Bolus Volume from an Existing Infusion – Nursing/Midwifery**

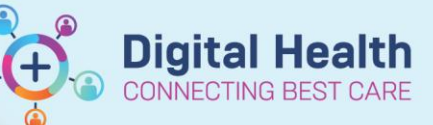

**Digital Health Quick Reference Guide** 

## **Key messages:**

- Documentation of bolus infusions from an existing infusion is done via the MAR Charting window
- The Medical Officer will modify the bolus details from the existing infusion (Bolus rate = 999 mL/hr)
- This drops a task on the Care Compass Activities page and Activities and Interventions

## **Documenting Bolus Volumes**

- 1. Click on the **MAR Pending Tile** to open the **MAR Charting Window**
- 2. Click on **Bolus**
- 3. Document the bolus volume
- 4. Click **Apply**
- 5. Click **Green tick** to sign off documentation

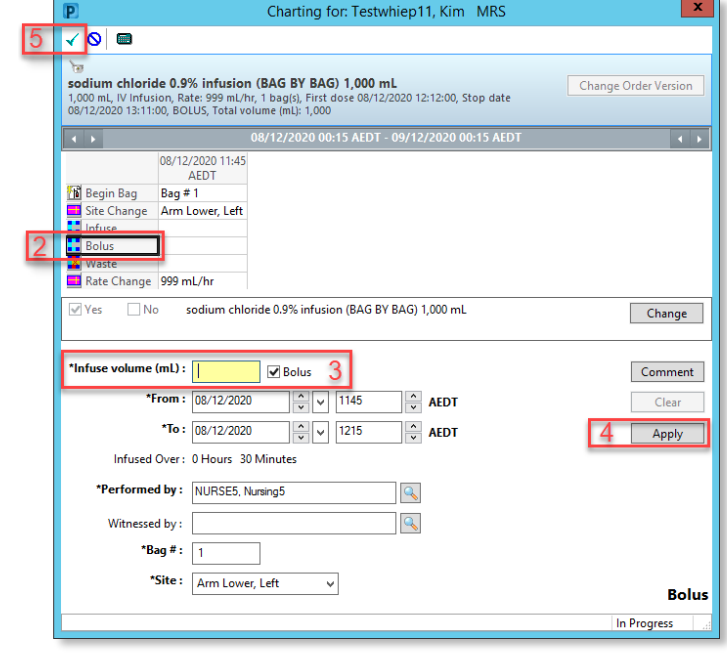

6. Click refresh and check the "**Bolus**" volume is under the correct date and time on the MAR

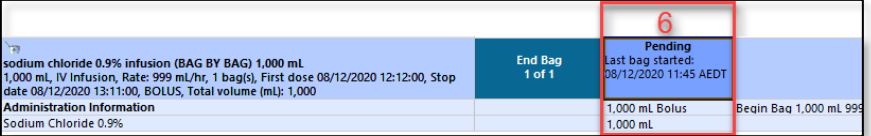

## **Important**

 For areas that have a bolus delivery at a faster rate than 999 mL/hr the Medical Officer and/or Nurse/Midwife will need to include this information as a comment.